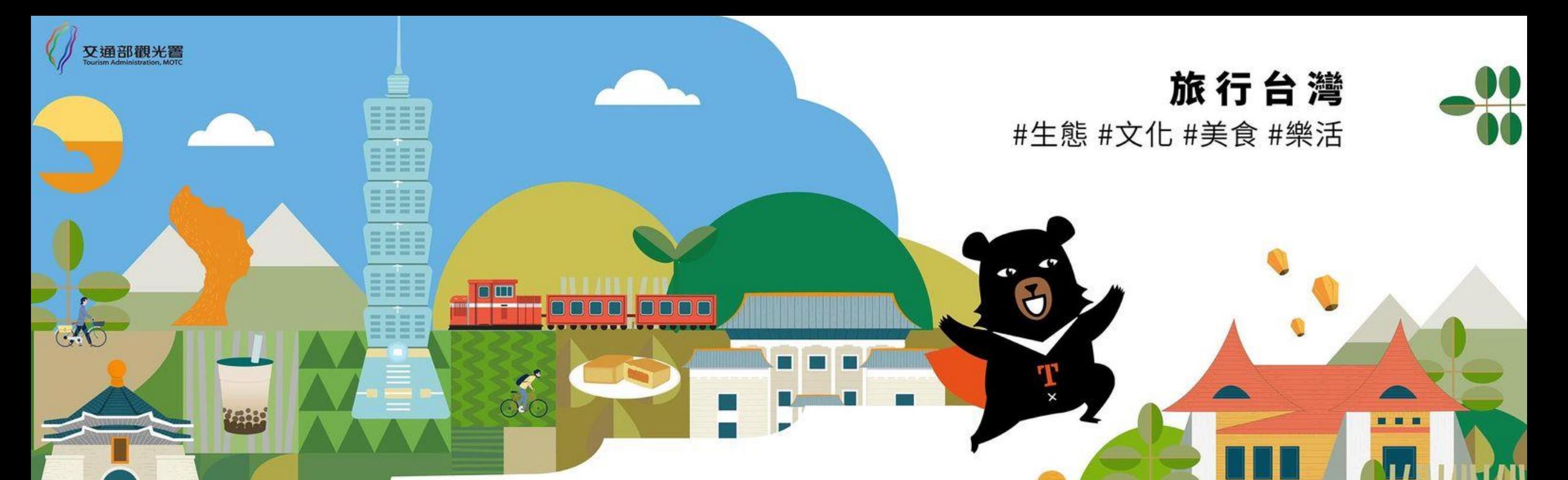

## **補助旅宿業穩定接待國際旅客服務量能**

## 申請系統使用說明簡報

**主辦單位 交通部觀光署 執行單位 財團法人台灣觀光協會**

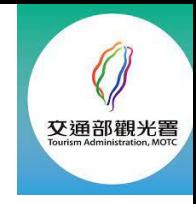

## **線上申請流程**

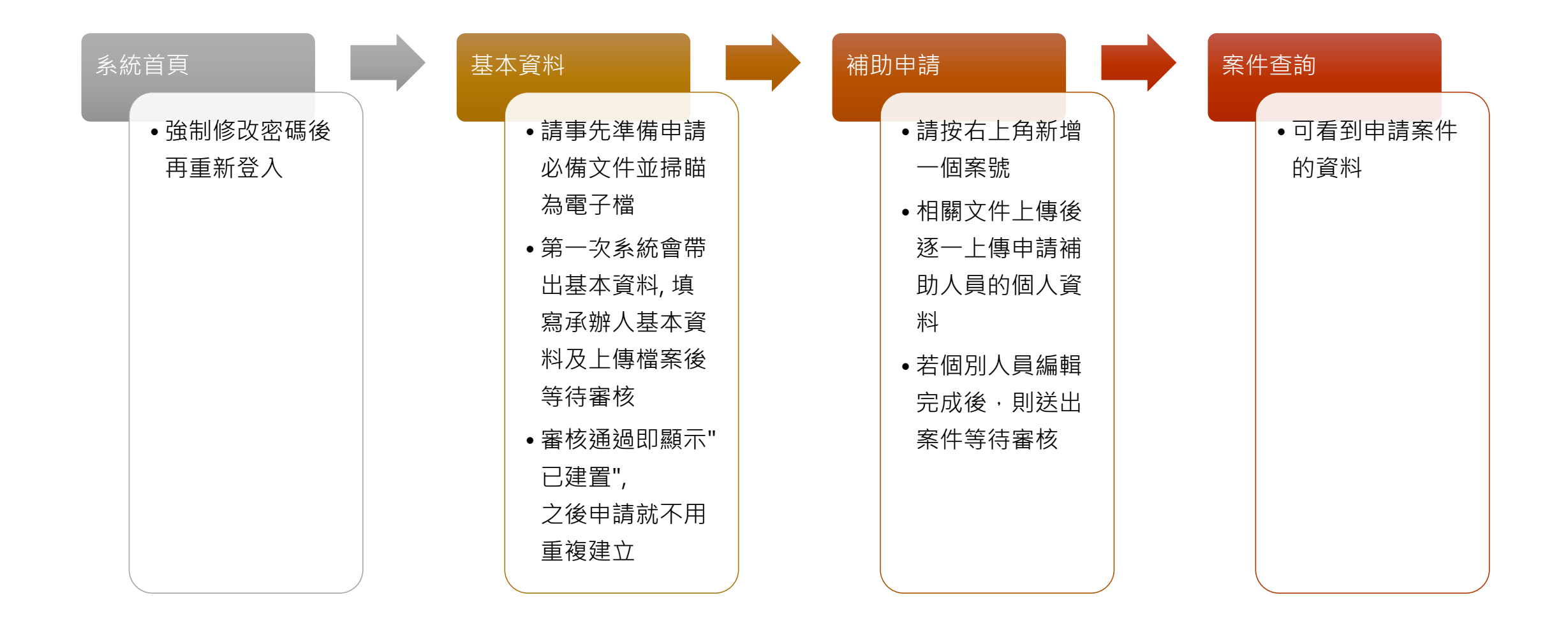

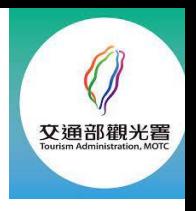

## **第一次登入必備:強制修改密碼, 並請保管好密碼**

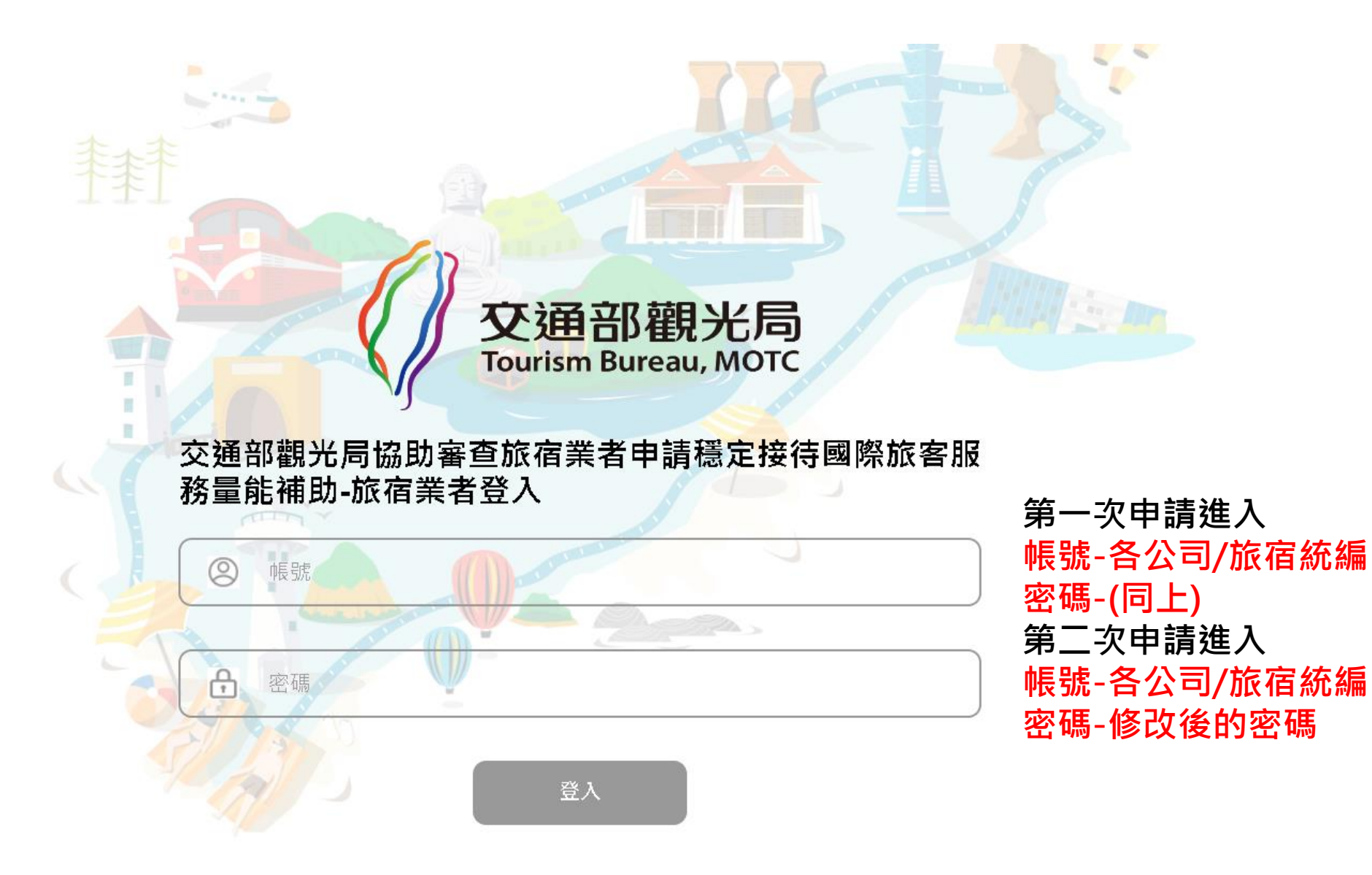

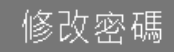

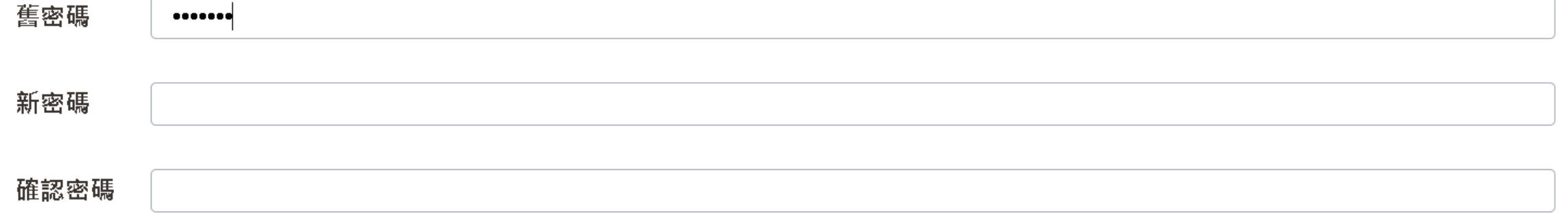

舊密碼為統編 新密碼請設定6個以上數字 設定後再重新用新密碼登入

## **申請必備文件**

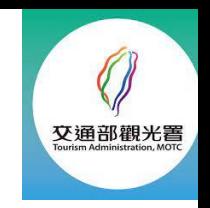

## **要點及QA下載處:** 資訊發佈>訊息公告

### **申請文件下載處:** 資訊發佈>表單下載

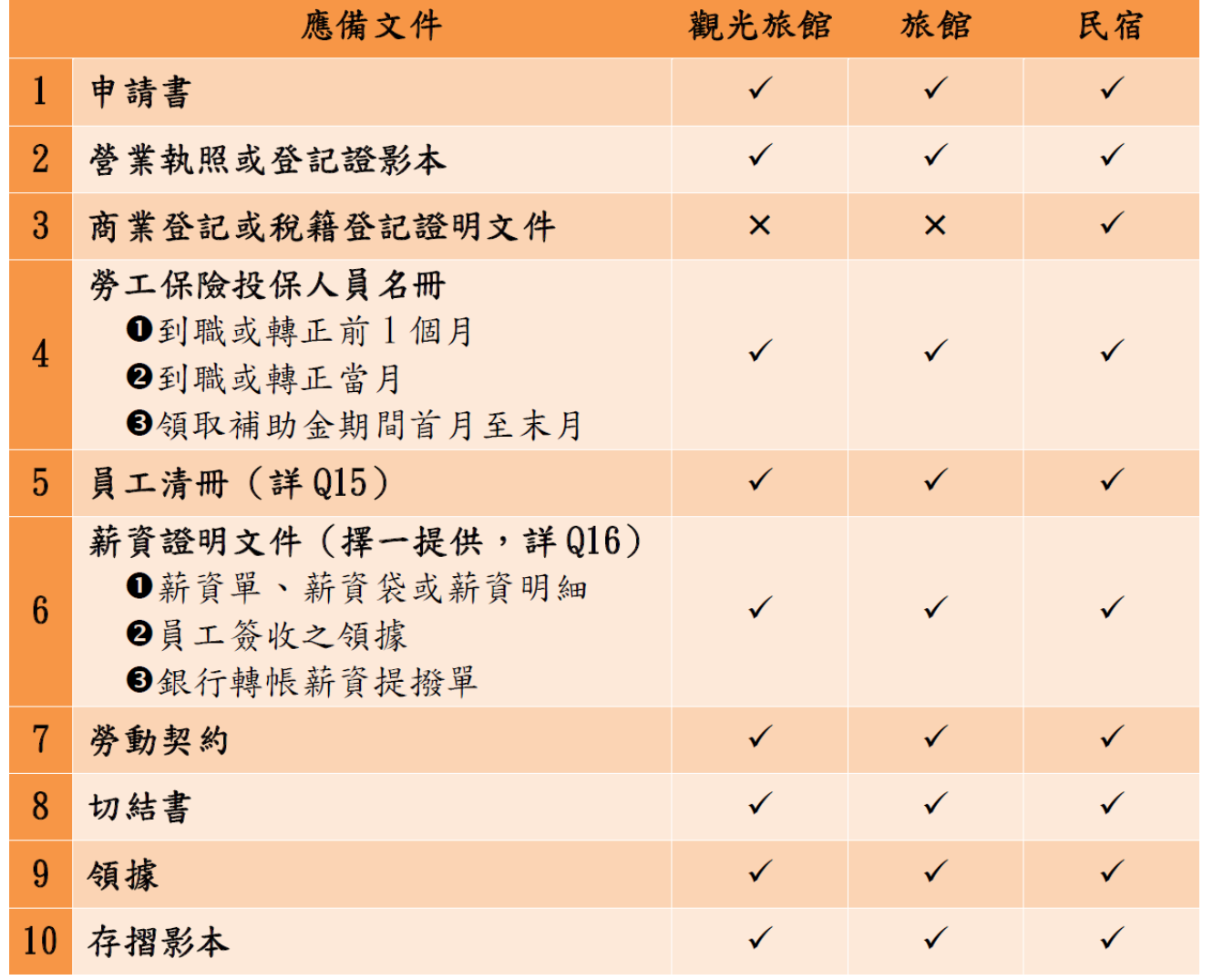

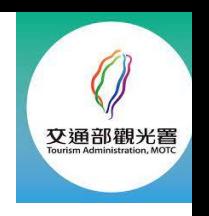

## **第一步:請事先準備-申請必備文件並掃瞄為電子檔**

(一) 觀光旅館業營業執照、旅館業登記證,或民宿登記證影本

及商業登記或稅籍登記證明文件。

(二) 指定匯款帳戶存摺影本。

## **請填寫承辦人基本資料及上傳檔案**

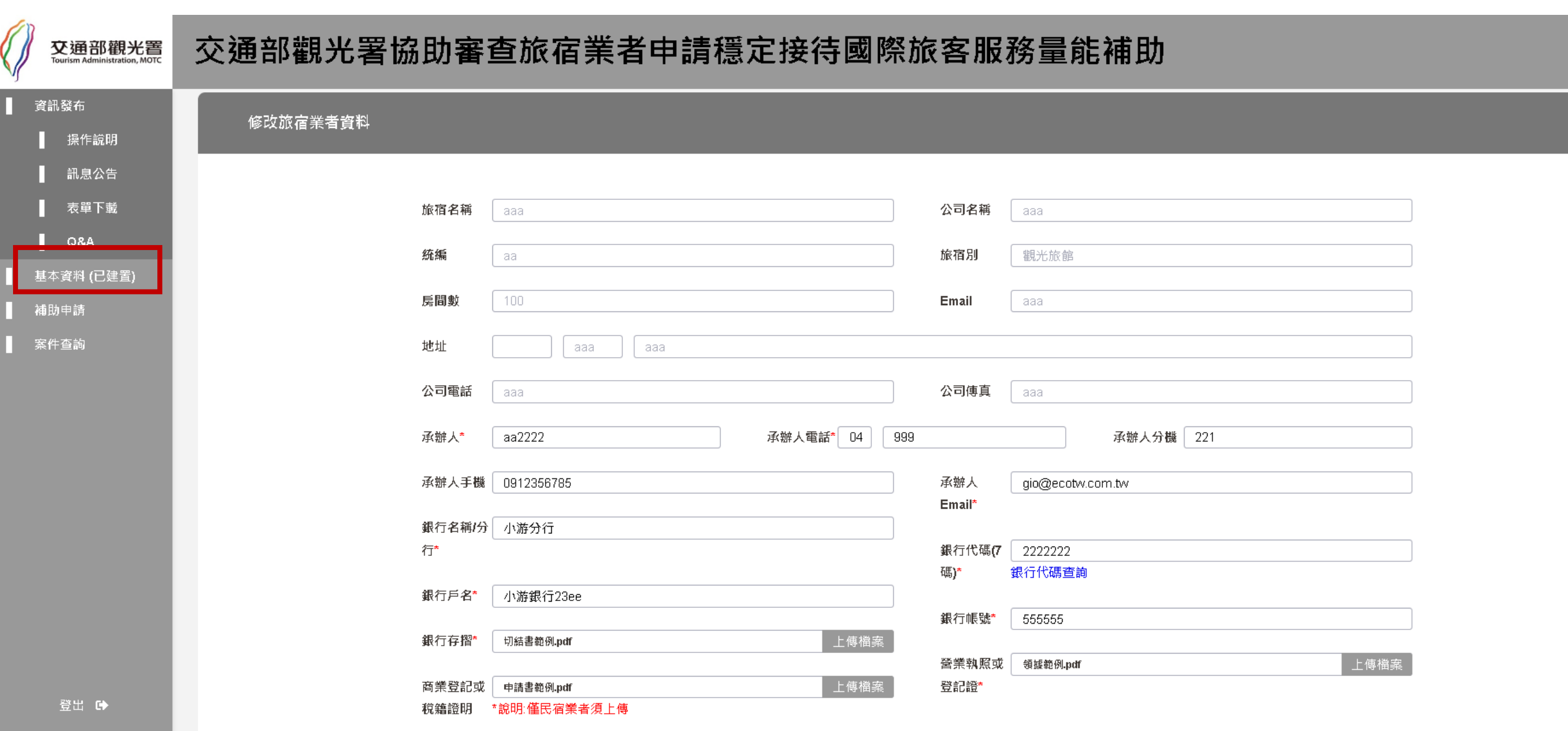

 $\mathscr{O}$ 

交通部觀光署

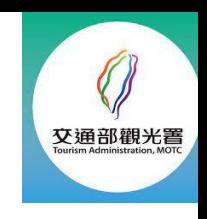

## **第二步:先下載申請書, 全公司勞保清冊及申請補助人員 清冊,填寫和用印後掃瞄為電子檔**

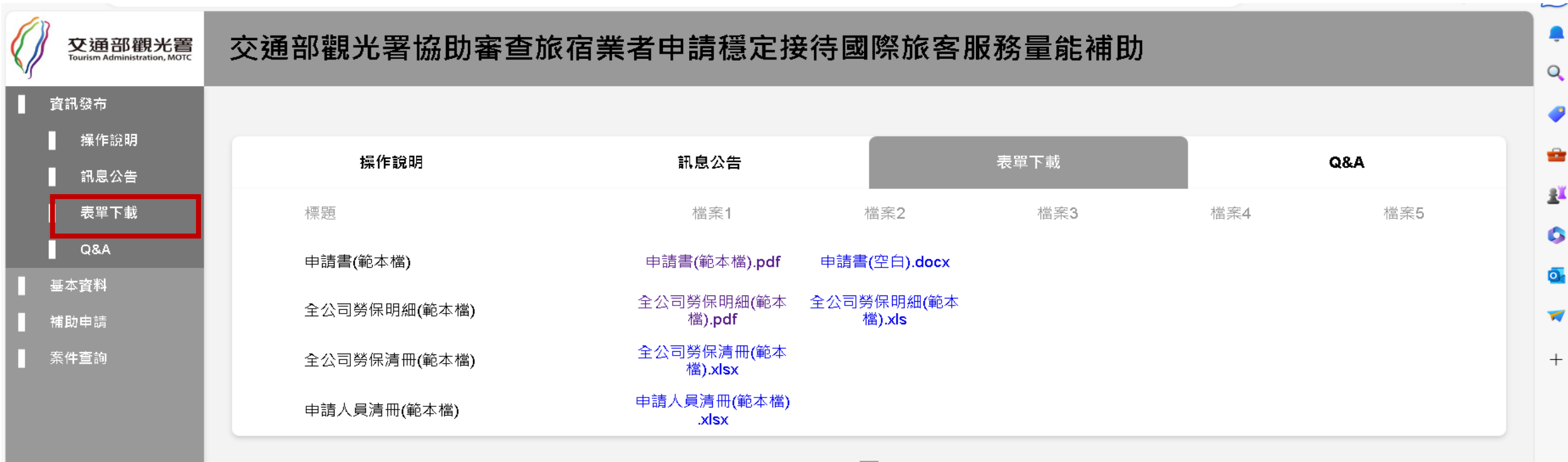

 $\vert 1 \vert$ 

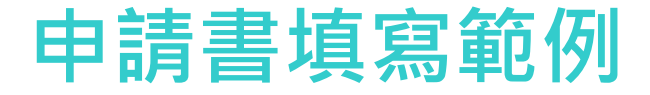

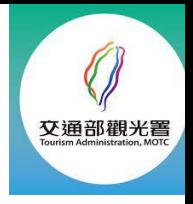

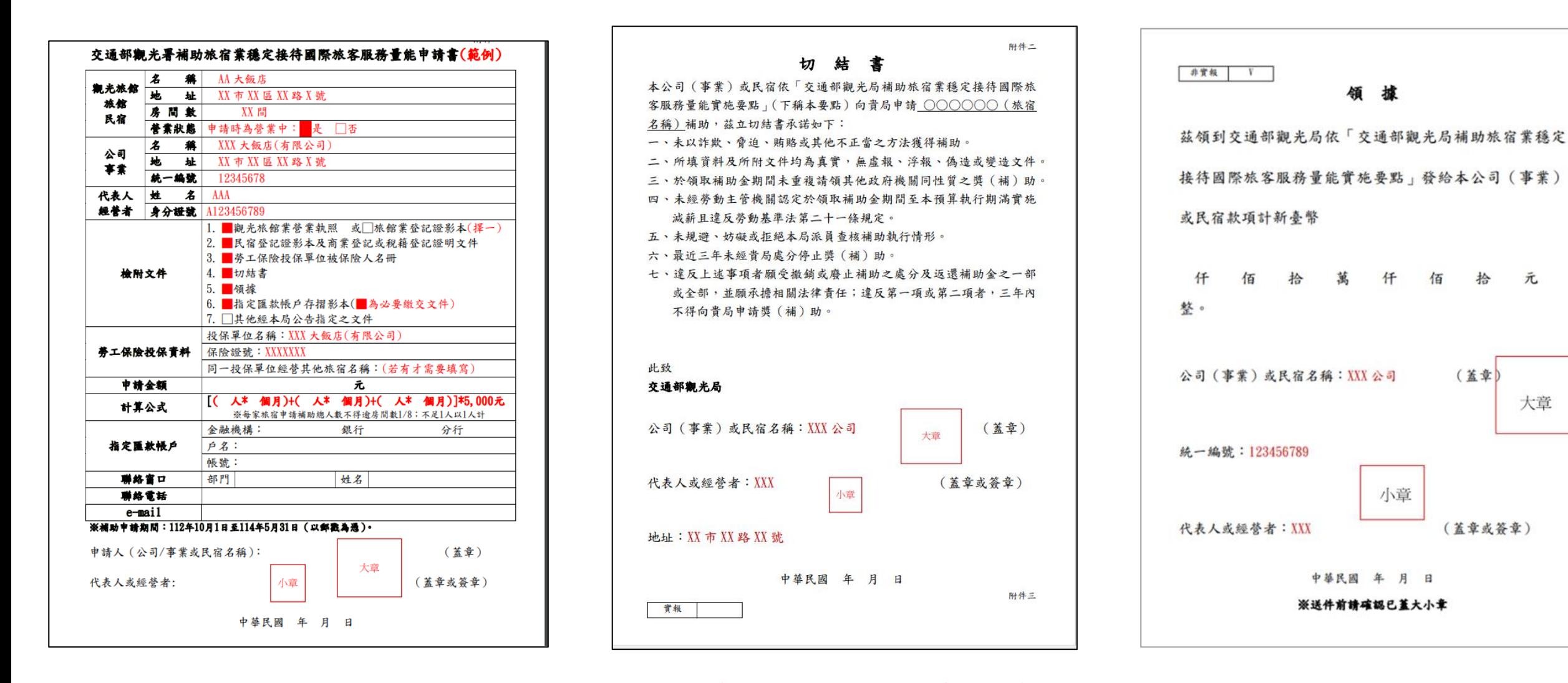

**一定要掃瞄在同一個檔案**

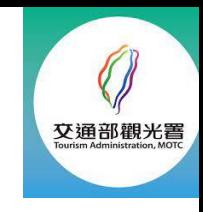

## **申請補助人員清冊案例**

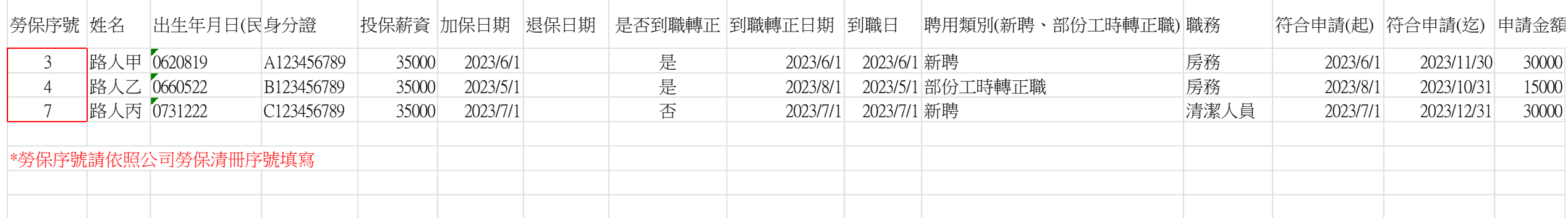

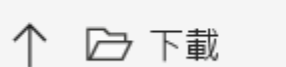

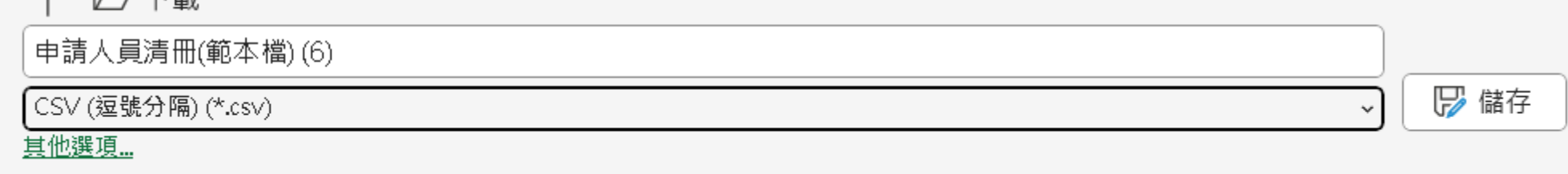

• **申請人員清冊請務必按照範本檔提供之格式依照貴公司實際情況登打, 儲存時請按"另存",選擇csv格式儲存再上傳**

## **第三步:請按右上角新增,開始申請**

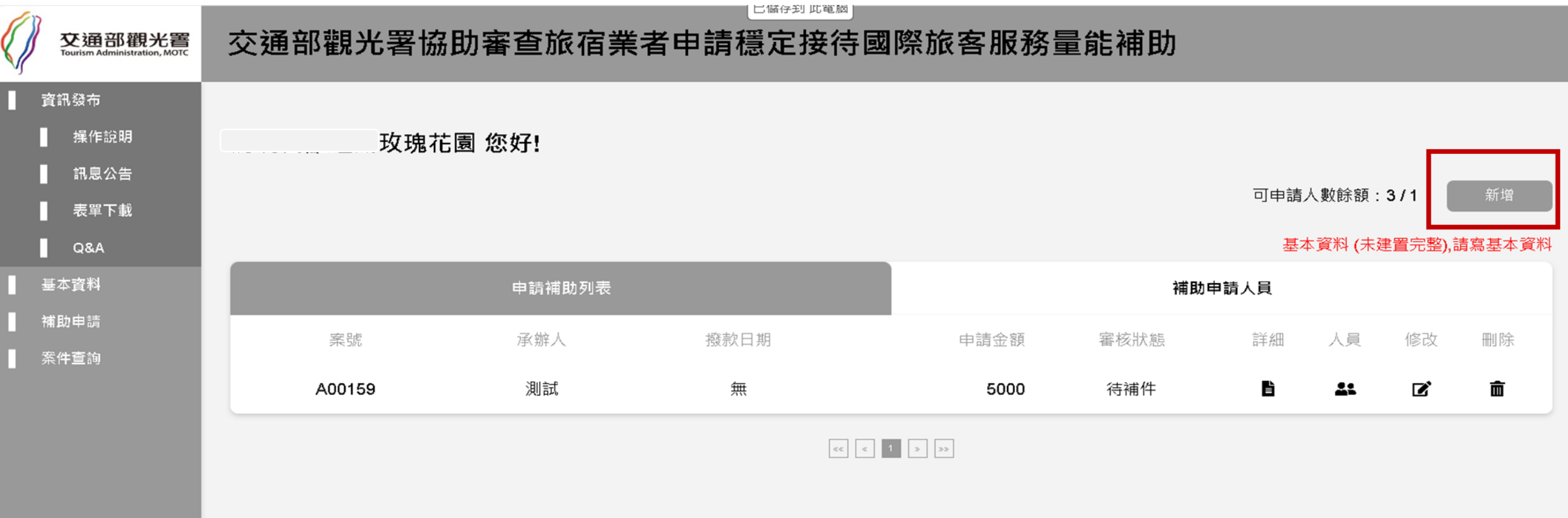

交通部觀光署

登出 6

登入時間 2023/09/30

## **請依照範本說明,上傳各類文件**

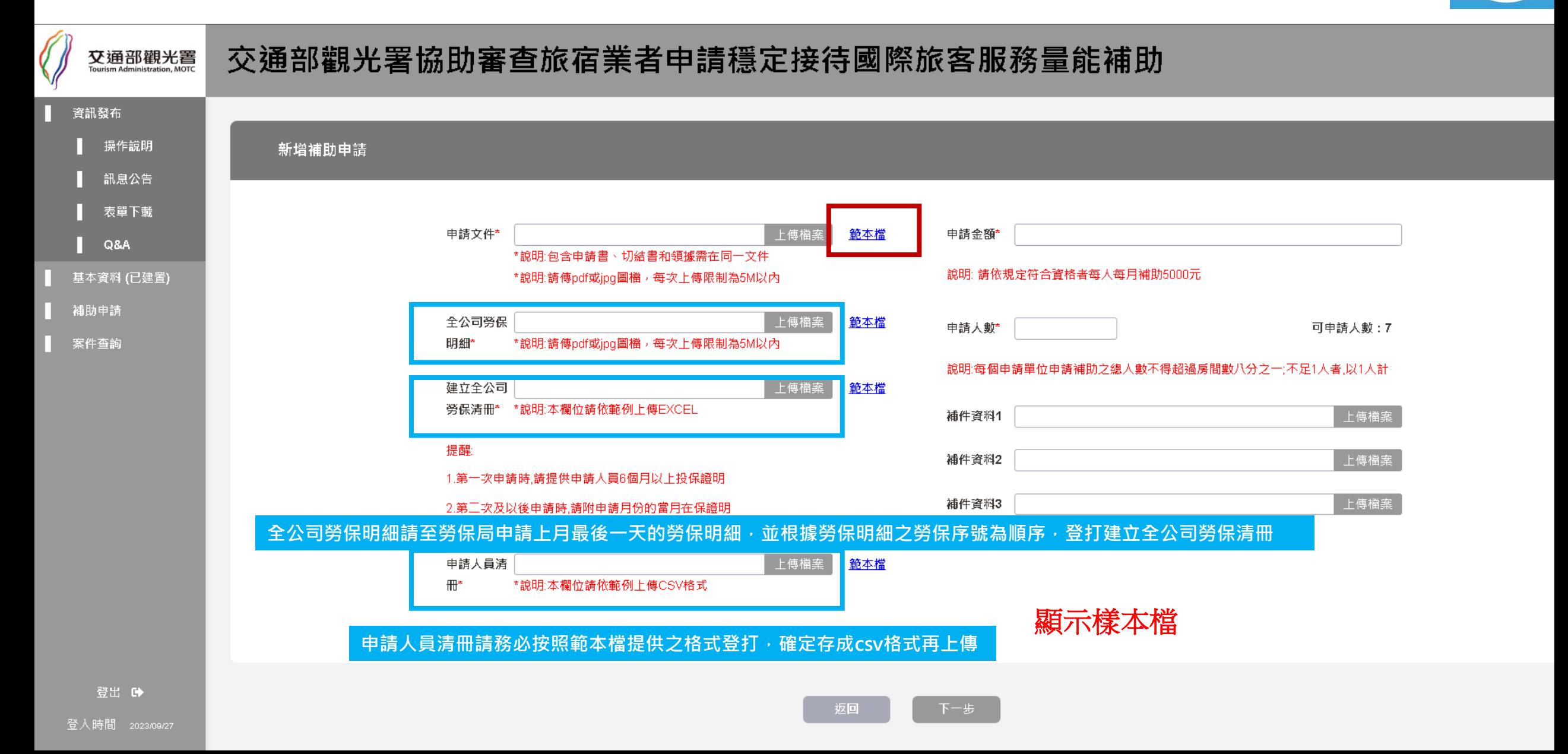

交通部觀光置

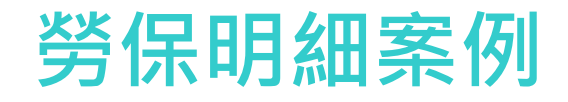

della colta della colta della colta della colta della colta della colta della colta della colta della colta della colta della colta della colta della colta della colta della colta della colta della colta della colta della

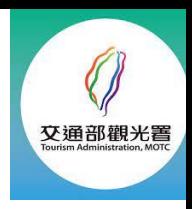

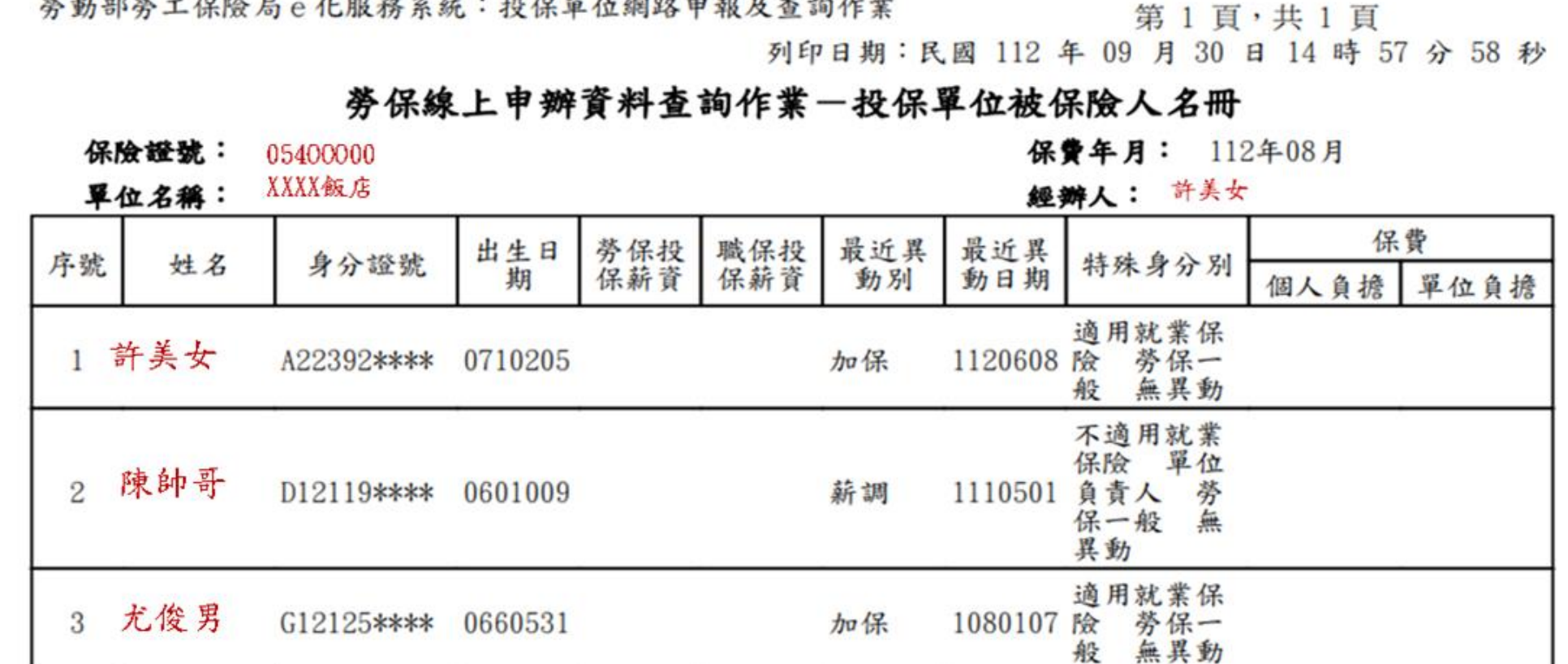

11 cars rate of 11 x 10 top 00 x 10 cars to do you do to the 11 did

本資料請投保單位至勞保局網站之「e化服務系統」線上申請: [https://www.gov.tw/News3\\_Content.aspx?n=2&s=381489&lep=19](https://www.gov.tw/News3_Content.aspx?n=2&s=381489&lep=19) 下載PDF後直接上傳至\***全公司勞保明細**欄位即可

## **建立勞保清冊案例**

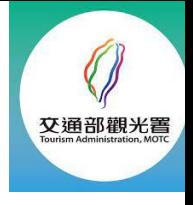

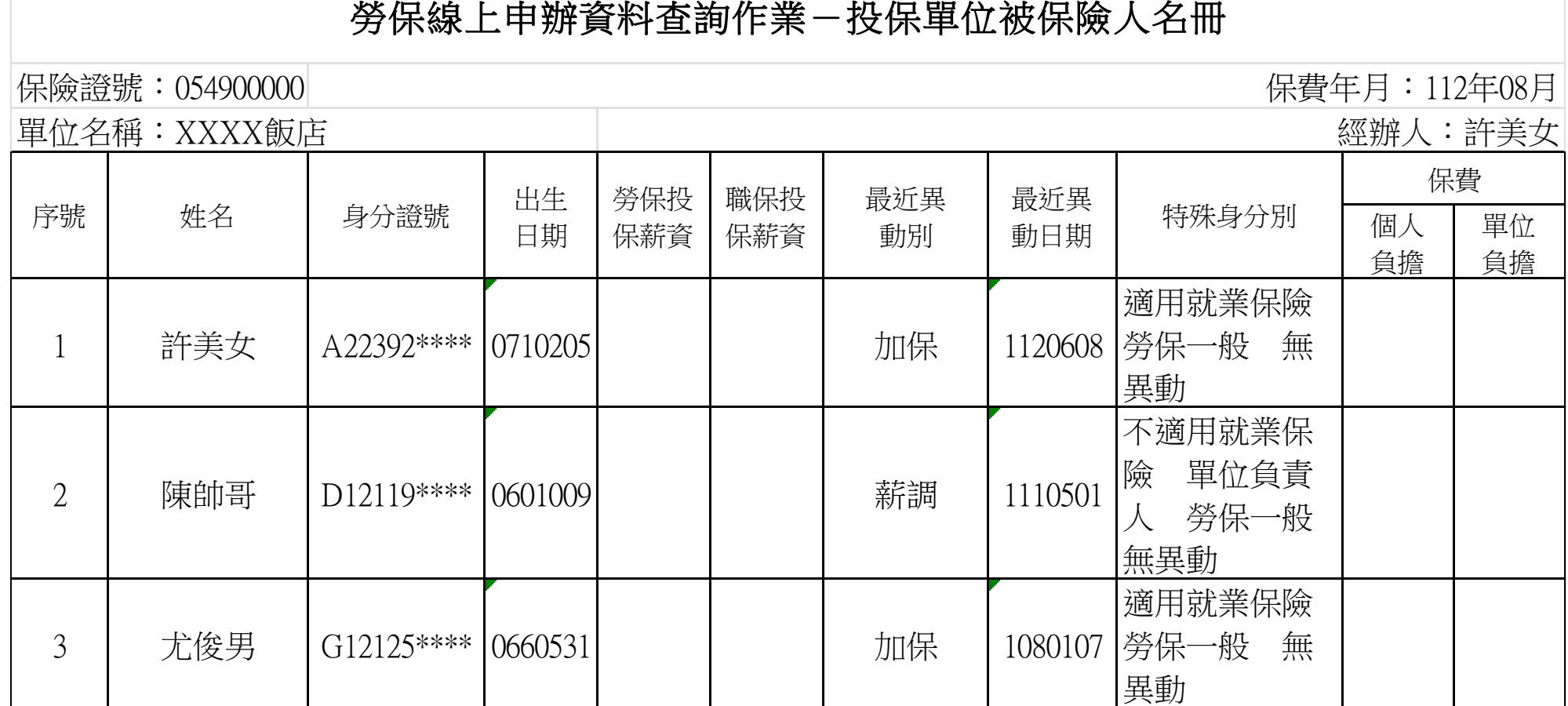

同時也可以在勞保局提供之勞保清冊下載excel版,直接上傳至\*全公司勞保清冊

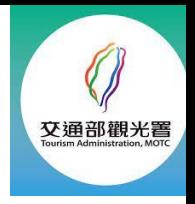

## **第四步:相關文件上傳完畢後,請按下一步**

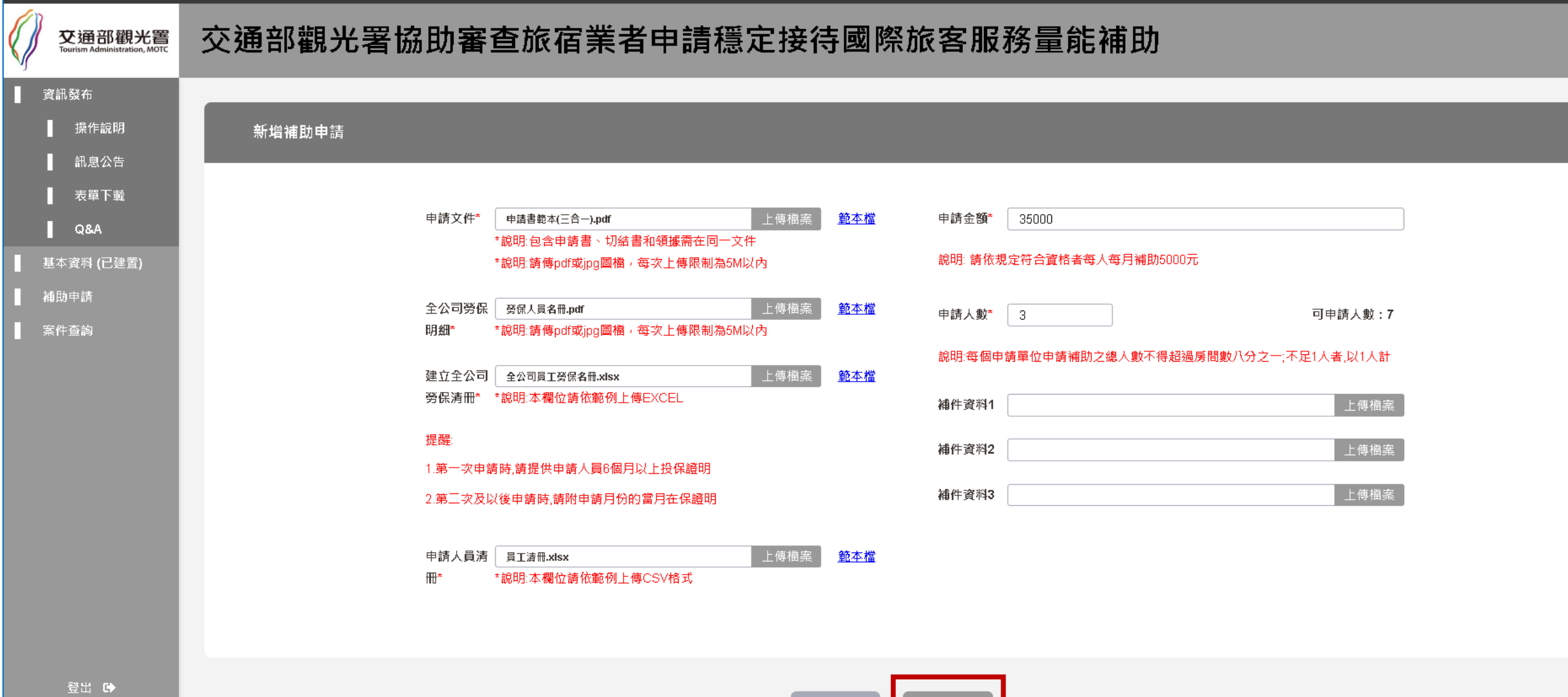

返回

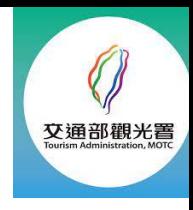

## **請按確定才能進到下一步驟喔!**

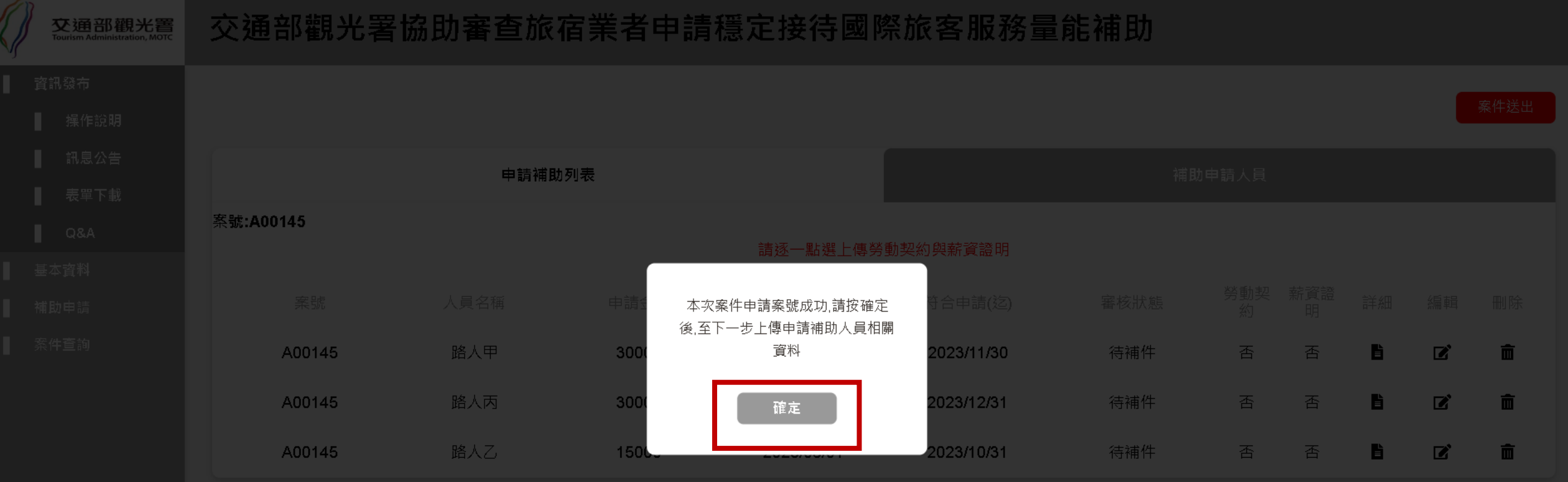

**下一步為勞動契約及薪資証明**

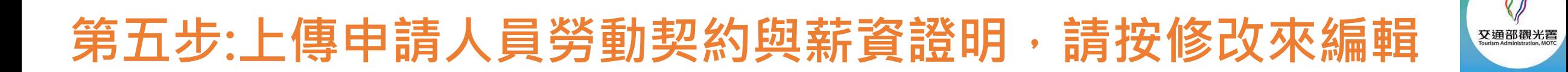

#### 交通部觀光署協助審查旅宿業者申請穩定接待國際旅客服務量能補助

「玫瑰花園 您好!

可申請人數餘額: 3/1

新增

#### 基本資料 (未建置完整),請寫基本資料

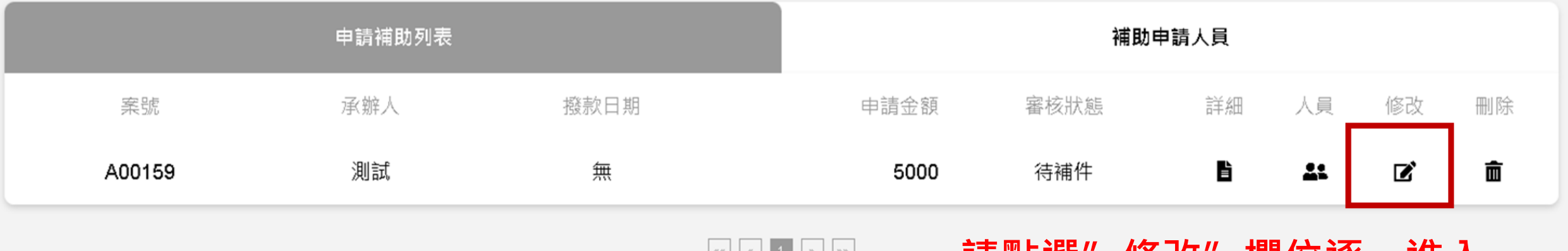

 $\left| \begin{array}{c} \ll \\ \ll \end{array} \right|$   $\left| \begin{array}{c} \ll \\ \ll \end{array} \right|$   $\left| \begin{array}{c} \ll \\ \ll \end{array} \right|$   $\left| \begin{array}{c} \ll \\ \ll \end{array} \right|$   $\left| \begin{array}{c} \gg \\ \gg \end{array} \right|$ 

**請點選"修改"欄位逐一進入**

## **上傳申請人員之勞動契約和薪資證明後按儲存**

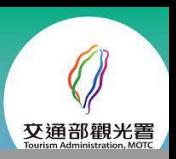

### 交通部觀光署協助審查旅宿業者申請穩定接待國際旅客服務量能補助

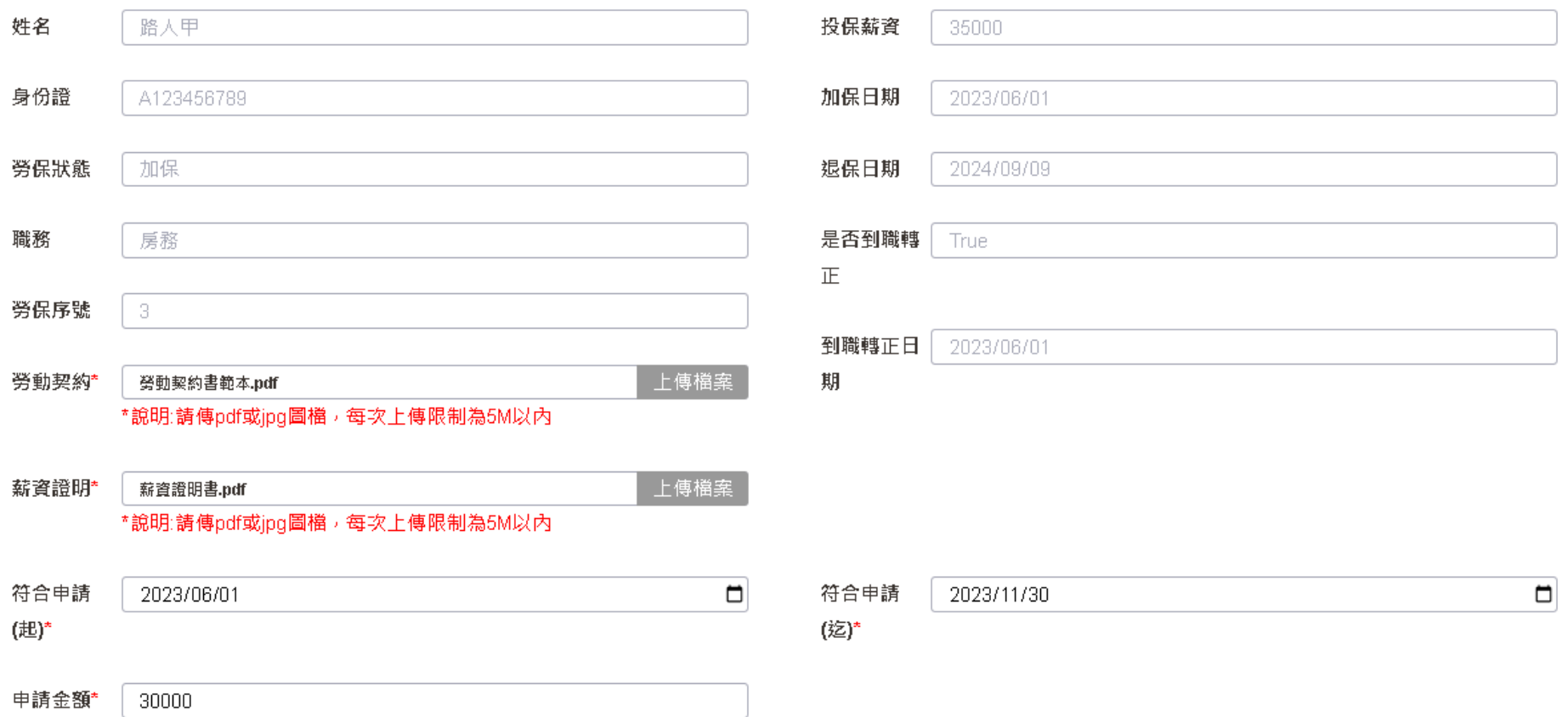

儲存

# 交通部觀光看

## **請按確定才能進到下一步驟喔!**

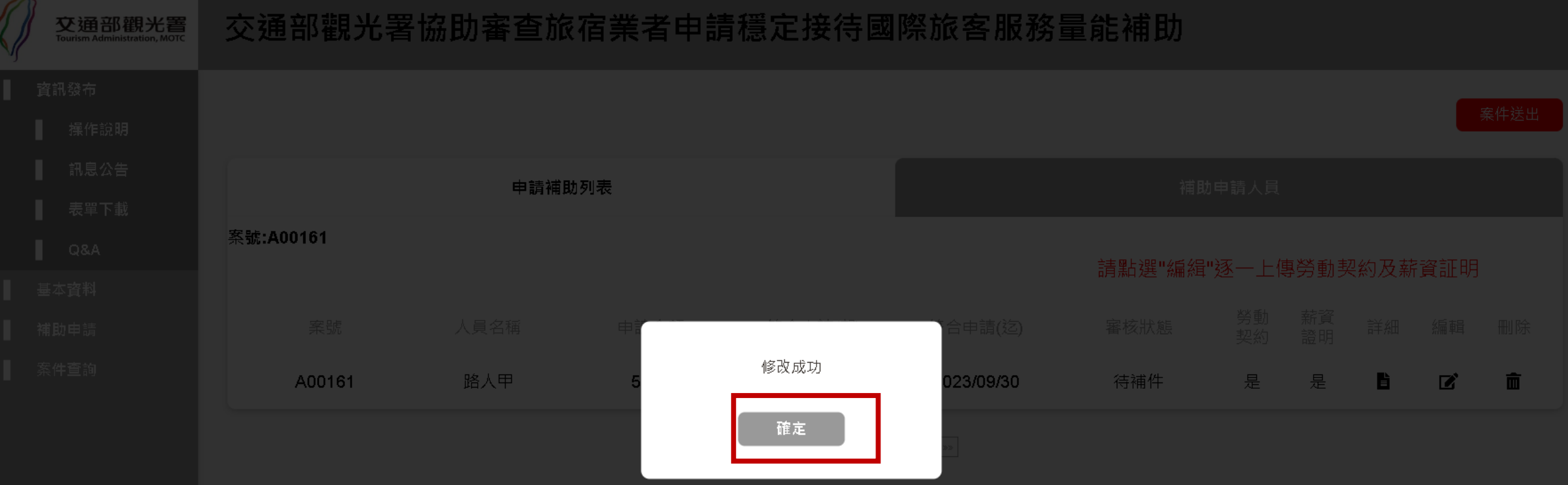

### **若人員全部編輯完成後,下一步請按此「案件送出」送審**

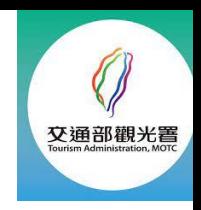

## **個別人員編輯完成後,請按右上角「案件送出」**

### 交通部觀光署協助審查旅宿業者申請穩定接待國際旅客服務量能補助

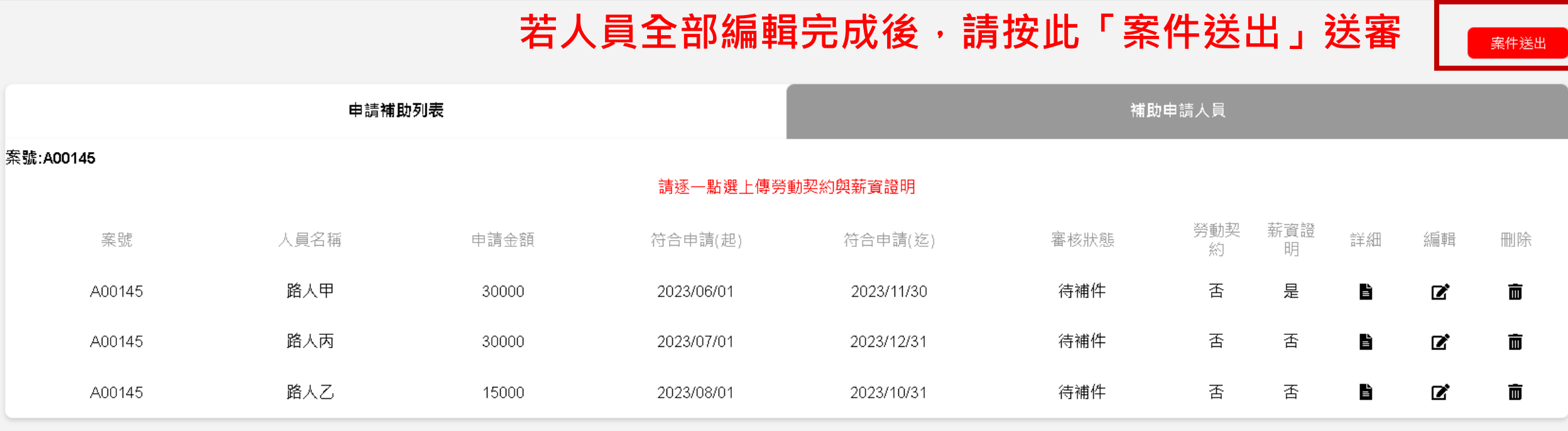

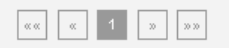

## **請按確定,就能完成申請!**

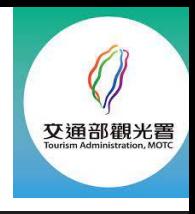

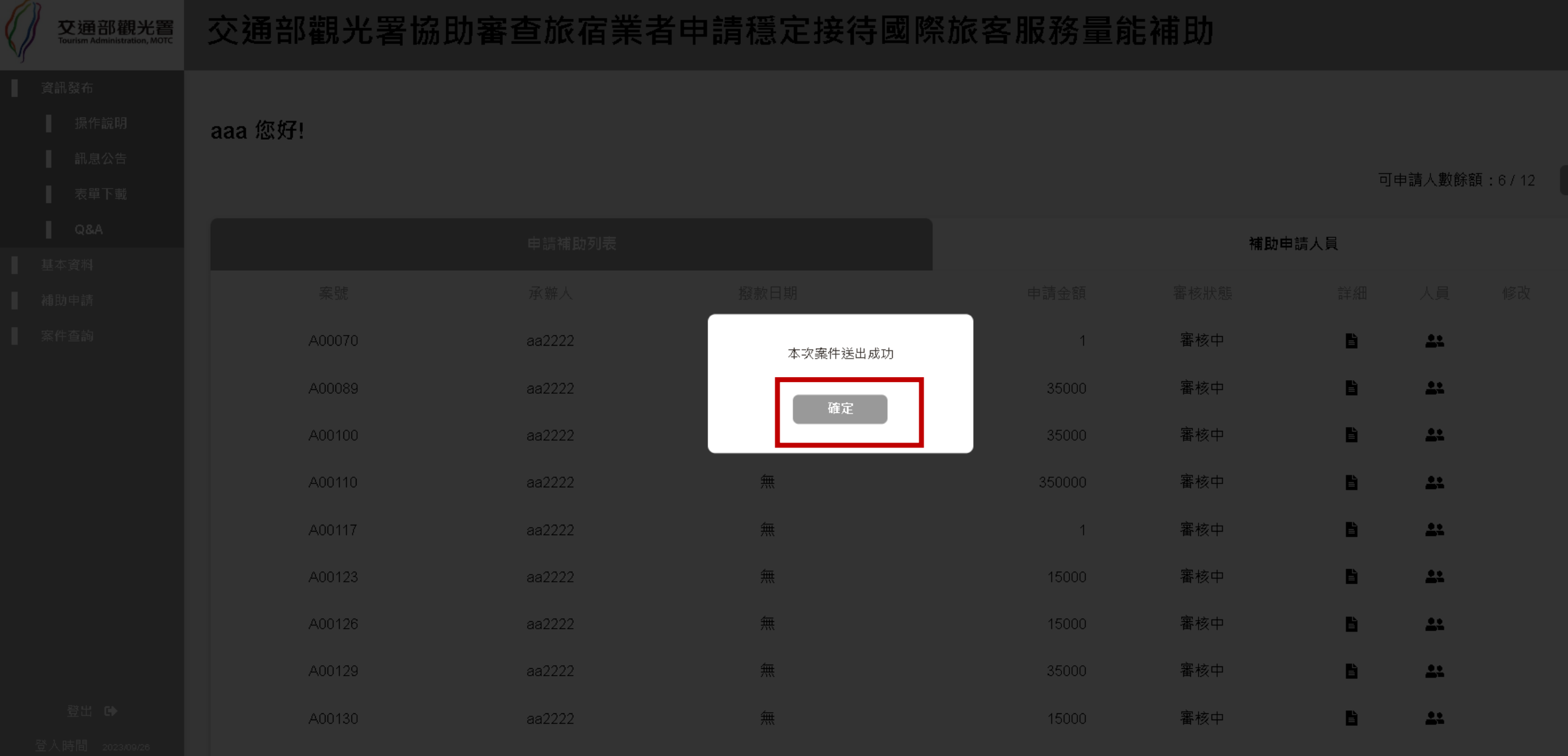

## **上一頁面按確定後,就可看到本次申請的案號和審核狀態**

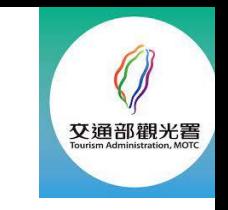

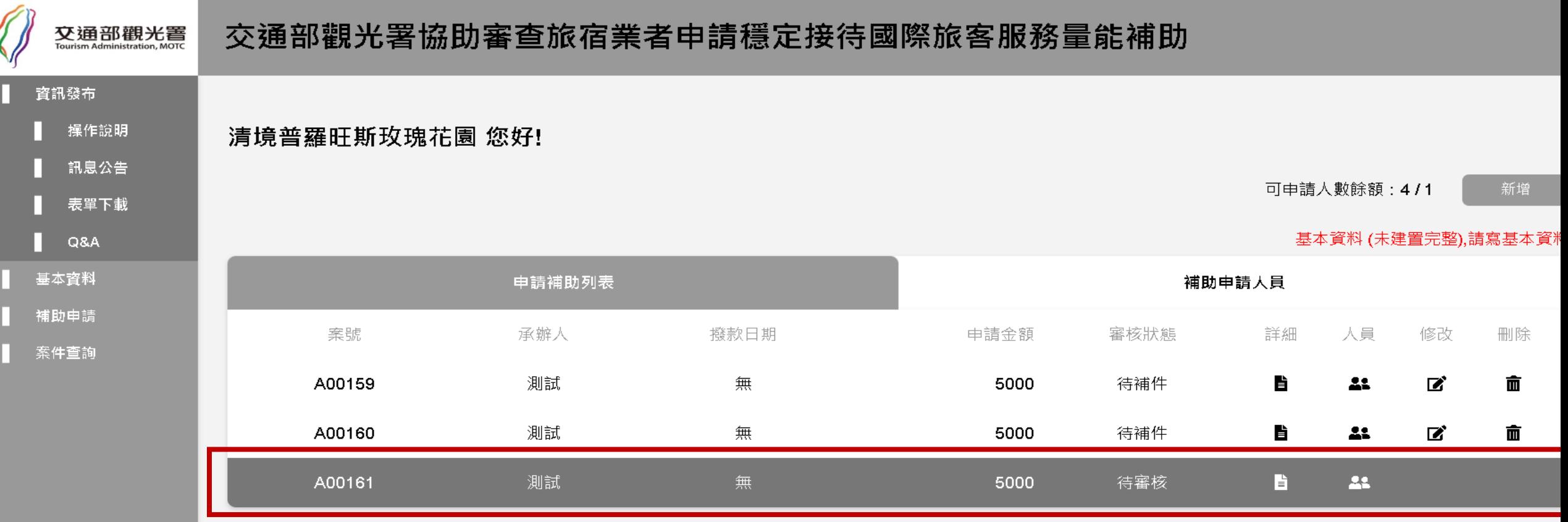

 $\boxed{\lll} \quad \boxed{\ll} \quad \boxed{1} \quad \boxed{3} \quad \boxed{33}$ 

登出 6

## **最後,申請後想知道案件審查和撥款狀況,可按案件查詢**

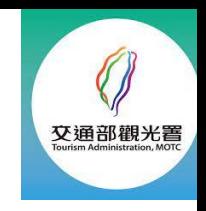

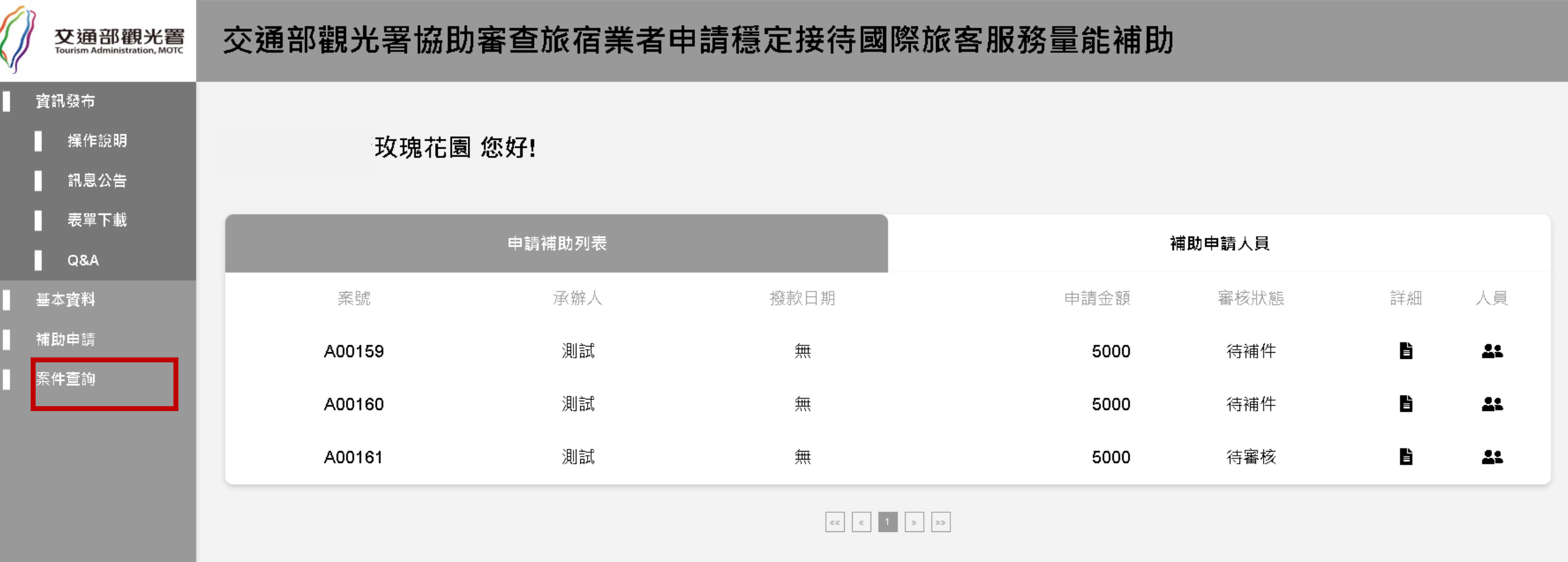

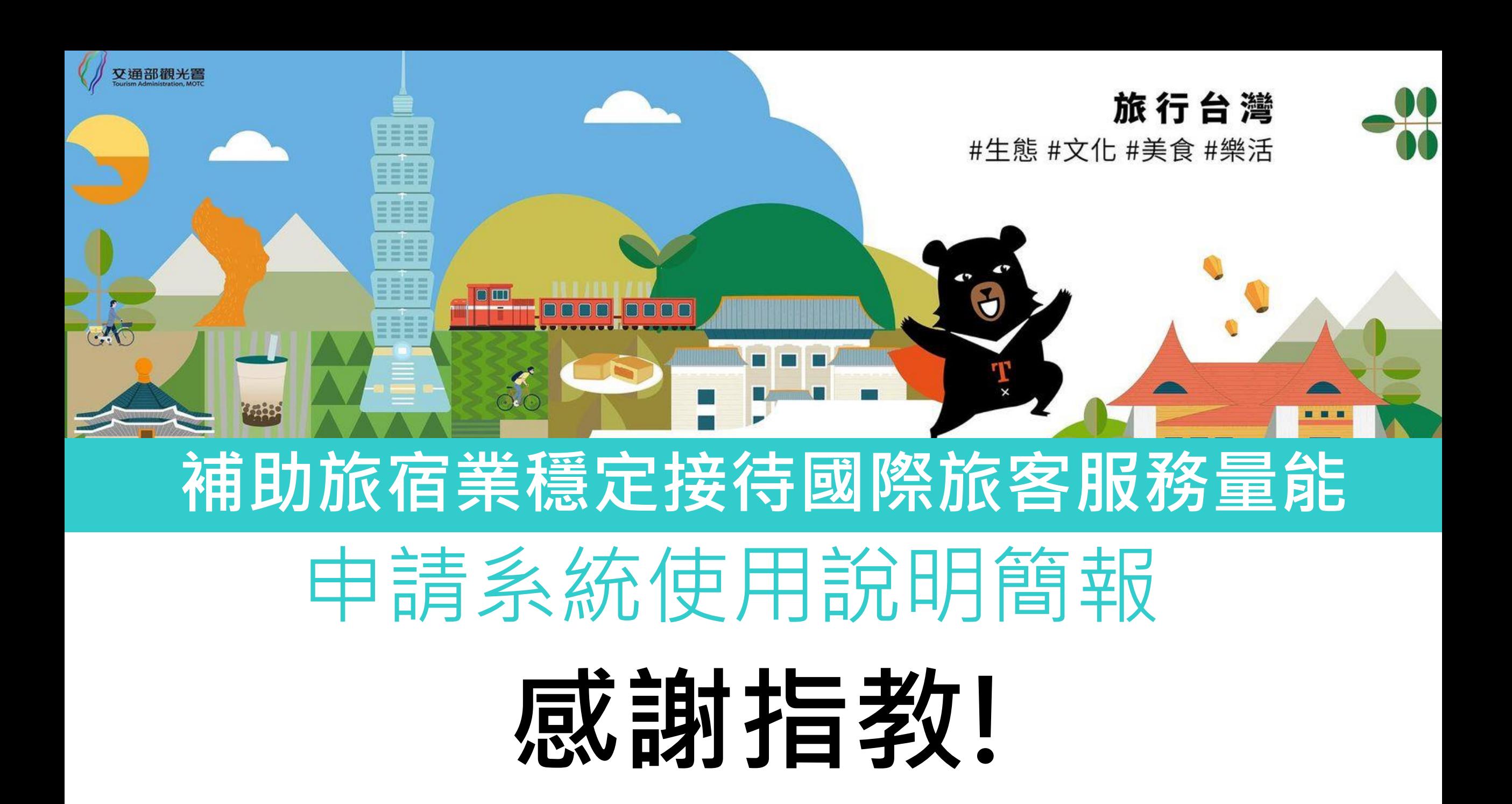

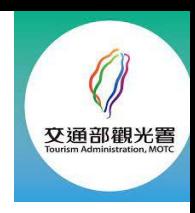

## **下載相關資料,填寫和用印, 並掃瞄成電子檔**

## **要點、QA及申請文件下載處:**

- **1. 交通部觀光署行政資訊網-業務資訊-觀光法規 <https://admin.taiwan.net.tw/businessinfo/Regulation?a=109>**
- **2. 臺灣旅宿網-旅宿行政資訊 <https://www.taiwanstay.net.tw/news>**